Challenge FIC 2014 : Guide introductif

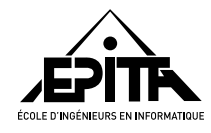

22 janvier 2014

**Bienvenue** dans cette seconde épreuve du challenge *forensics*! Votre première activité consiste à accéder au site dédié à cet événement ; ce guide est là pour vous y aider.

**Important :** La clef USB qui vous a été donnée contient des fichiers permettant votre authentification auprès de nos serveurs. Ne la laissez pas sans surveillance !

# **Table des matières**

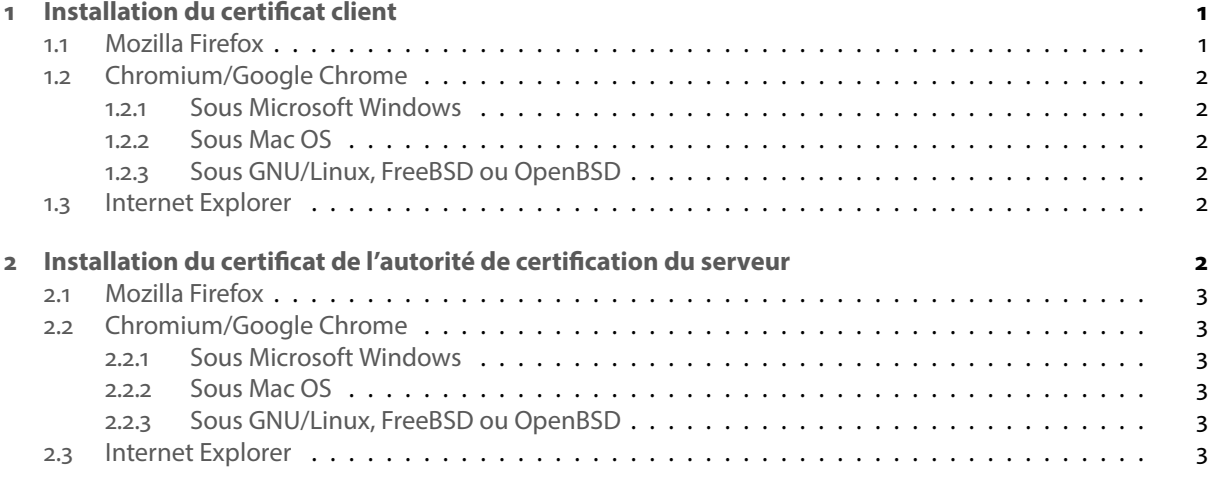

# **[Installation du](#page-2-2) certificat client**

<span id="page-0-0"></span>Le certificat *client* est envoyé à notre serveur pour vous identifier et vous authentifier. Si votre numéro d'équipe était *X*, il s'agirait du fichier nommé client\_X.p12 sur votre clef USB. Il est protégé avec le mot de passe qui vous a été fourni sur papier.

## **. Mozilla Firefox**

- . Ouvrez la fenêtre des préférences du navigateur.
- . Choisissez la catégorie **Avancé**.
- <span id="page-0-1"></span>. Sélectionnez l'onglet **Certificats**.
- . Cliquez sur **Afficher les certificats**.

#### . Sélectionnez l'onglet **Vos certificats**.

. Cliquez sur **Importer…** et sélectionnez votre certificat client.

## **. Chromium/Google Chrome**

#### **.. Sous Microsoft Windows**

<span id="page-1-0"></span>Le navigateur utilise les paramètres du système ; suivez les instructions concernant Internet Explorer.

#### <span id="page-1-1"></span>**.. Sous Mac OS**

- . Ouvrez le menu des préférences du navigateur.
- . Cliquez sur **Afficher les paramètres avancés**.
- <span id="page-1-2"></span>. Dans la section **HTTPS/SSL**, cliquez sur **Gérer les certificats**. Le trousseau d'accès se lance.
- . Dans le menu **Fichier**, sélectionnez **Importer des éléments…** et sélectionnez votre certificat client.
- . Choisissez un trousseau.

#### **.. Sous GNU/Linux, FreeBSD ou OpenBSD**

- . Ouvrez le menu des préférences du navigateur.
- . Cliquez sur **Afficher les paramètres avancés**.
- <span id="page-1-3"></span>. Dans la section **HTTPS/SSL**, cliquez sur **Gérer les certificats**.
- . Sélectionnez l'onglet **Vos certificats**.
- . Cliquez sur **Importer…** et sélectionnez votre certificat client.

## **. Internet Explorer**

- . **Double-cliquez** sur le fichier client\_X.p12. L'*assistant d'importation du certificat* apparaît.
- . Cliquez sur **Suivant**.
- <span id="page-1-4"></span>. Cliquez sur **Suivant**.
- . Entrez le mot de passe fourni sur papier puis cliquez sur **Suivant**.
- . Cliquez sur **Suivant** (le certificat sera automatiquement placé dans le magasin *Personnel*).
- . Cliquez sur **Terminer**.

Selon votre version de Windows, votre système peut ensuite vous demander de définir un mot de passe pour protéger ce certificat.

**Microsoft Internet Explorer :** Aucune version de *Microsoft Internet Explorer* (nom d'« Internet Explorer » jusqu'à sa version comprise) n'est supportée par notre serveur. La fin du support officiel étant prévue le avril prochain, vous devriez déjà y être préparé !

## **Installation du certificat de l'autorité de certification du serveur**

<span id="page-1-5"></span>Pour ne pas rencontrer d'avertissement lors de vos connexions au serveur, c'est-à-dire être en mesure de **vérifier la validité** du certificat du serveur, nous vous**recommandons** d'ajouter également à votre navigateur le certificat de notre autorité de certification.

Sur votre clef USB, ce certificat est nommé ca.der.

**Note :** Ajouter un certificat d'autorité racine n'est pas anodin : si un certificat était forgé par cette autorité pour un site tiers (comme Twitter, Gmail, etc.), il serait considéré valide par votre navigateur, permettant ainsi un espionnage *man in the middle* de vos échanges avec ce site.

Pour cette raison, au cas où vous oublieriez de le supprimer après le challenge, ce certificat n'est valide que jusqu'à 23 h 59 ce soir.

## **. Mozilla Firefox**

Suivez la même procédure que pour le certificat client (cf. sous-section 1.1) mais choisissez l'onglet Auto**rités** (au lieu de *Vos certificats*) et, lorsqu'on vous demande pour quelles actions faire confiance au certificat, sélectionnez **Confirmer cette AC pour identifier des sites web**.

## <span id="page-2-0"></span>**. Chromium/Google Chrome**

## **.. Sous Microsoft Windows**

<span id="page-2-1"></span>Le navigateur utilise les paramètres du système ; suivez les instructions concernant Internet Explorer.

### **.. Sous Mac OS**

- 1. Suivez la même procédure que pour le certificat client (cf. sous-section 1.2) mais [sélectionnez cette](#page-2-2) foisci le fichier ca.der.
- . Cliquez sur **Toujours approuver**.

### **.. Sous GNU/Linux, FreeBSD ou OpenBSD**

- . Ouvrez le menu des préférences du navigateur.
- . Cliquez sur **Afficher les paramètres avancés**.
- . Dans la section **HTTPS/SSL**, cliquez sur **Gérer les certificats**.
- . Sélectionnez l'onglet **Autorités**.
- . Cliquez sur **Importer…** et sélectionnez ca.der.
- . Choisissez **Faire confiance à ce certificat pour identifier les sites web**.

### **. Internet Explorer**

- . **Double-cliquez** sur le fichier ca.der.
- . Cliquez sur **Installer un certificat…**
- <span id="page-2-2"></span>. Cliquez sur **Suivant**.
- . Sélectionnez **Placer tous les certificats dans le magasin suivant** et choisissez le magasin **Autorités de certification racines de confiance**. Cliquez enfin sur **Suivant**.
- . Cliquez sur **Terminer**.
- . Un avertissement de sécurité apparaît, reprenant notamment notre avertissement de début de section. Cliquez sur **Oui**.